# **Update & Image iOS with Xcode & iTunes**

**Warning:** These steps will erase your iOS devices. They are intended for a large set that will be restored from a master backup. For equipment used by individual staff, follow these steps instead:<http://tinyurl.com/updateios5>

## **Download Latest iOS Software**

- **1.** Connect a single iPod or iPad to the same computer.
- **2.** Open iTunes, locate the device, and click **Update**.
- **3.** When it's finished downloading and updating, quit iTunes and unplug the device. The update has been stored in a shared location access accessible to both iTunes and Xcode.
- **4.** Repeat once for each model of iOS device you have.

## **Install Xcode**

- **1.** Log into the Internet on a computer with **Lion** (**10.7**.)
- **2.** Use the **App Store** to locate and download **Xcode**.
- **3.** Once the download completes, there will be a program titled **Install Xcode** in your **Applications** folder. Open it and run the installation.

## **Batch Update iPods/iPads**

- **1.** Open **Xcode**. It can be found in your hard drive, then **Developer**, then **Applications**.
- **2.** Connect a number of iPods or iPads to the computer using a USB hub or a dock station such as Parasync.
- **3.** Highlight an iPod or iPad in the left sidebar, then click the **Use for Development** button.

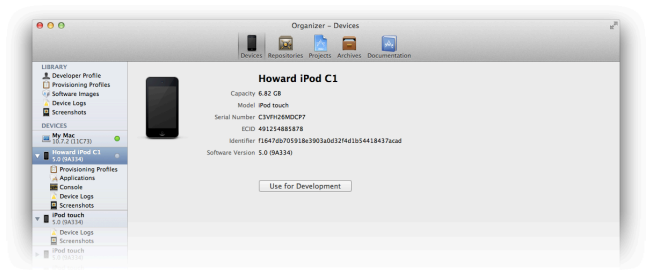

**4.** You will be asked to sign in using a developer name and password. Click **Cancel** or press the **Esc** key.

**5.** Select the software version you want to install and click the **Restore iPod** or **Restore iPad** button.

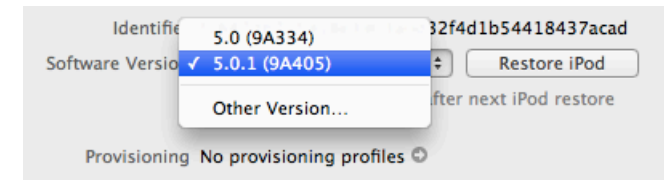

**6.** Repeat **steps 3 to 5** for the rest of the devices. This will take some time, but unlike updating via iTunes, you do not have to wait for each restore to finish before beginning the next.

## **Create A Master Image**

- **1.** Use **Software Update** to install the latest **iTunes** on your iPod/iPad sync station.
- **2.** Connect one of your newly updated devices to the sync station, and set it up to sync with iTunes.
- **3.** Configure the device exactly the way you want. Be sure to check all settings such as wireless networks, parental controls, disable the App Store, set a passcode, activate Find My iPhone, etc.
- **4.** Hold the Control key on your keyboard while clicking on the name of your device.
- **5.** In the menu that appears, click **Back Up**. This may take some time.

## **Copy Image to Other Devices**

- **1.** Open **iTunes** on your sync station and plug in the rest of the iPods or iPads.
- **2.** Select one of the devices in the left sidebar in iTunes, and choose the option to **restore from a backup**.
- **3.** Select the backup that was created from your master device, then click **Continue** and wait for it to finish.
- **4.** Repeat **steps 2 and 3** for the rest of your devices.